- [Installation](#page-0-0)
- [Backend Configuration \(Admin side\)](#page-0-1)
- [Backend Functionality](#page-2-0)
- [RMA Attributes](#page-2-1)
	- [Resolutions](#page-2-2)
	- [Conditions](#page-3-0)
	- [Statuses](#page-4-0)
	- [Reasons](#page-5-0)
	- [Custom Fields](#page-6-0)
- [RMA Management](#page-8-0)
- [Frontend Functionality](#page-10-0)
- [Demo](#page-14-0)
- [FAQs](#page-15-0)
- [Support](#page-15-1)
- [Additional Services](#page-15-2)

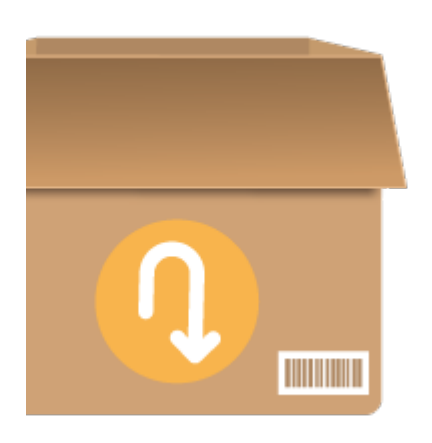

## <span id="page-0-0"></span>Installation

ത Before installing the extension, please make sure to **Backup your web directory and store database**

Unzip the extension package file into the root folder of your Magento 2 installation.

- Connect to SSH console of your server:
	- Navigate to the root folder of your Magento 2 setup
	- Run command as per below sequence,

php -f bin/magento setup:upgrade

php -f bin/magento module:enable Magedelight\_Rma

php -f bin/magento setup:static-content:deploy

• Flush store cache

• log out from the backend and log in again

## <span id="page-0-1"></span>Backend Configuration (Admin side)

Admin Control Panel > RMA > Settings > General Configuration

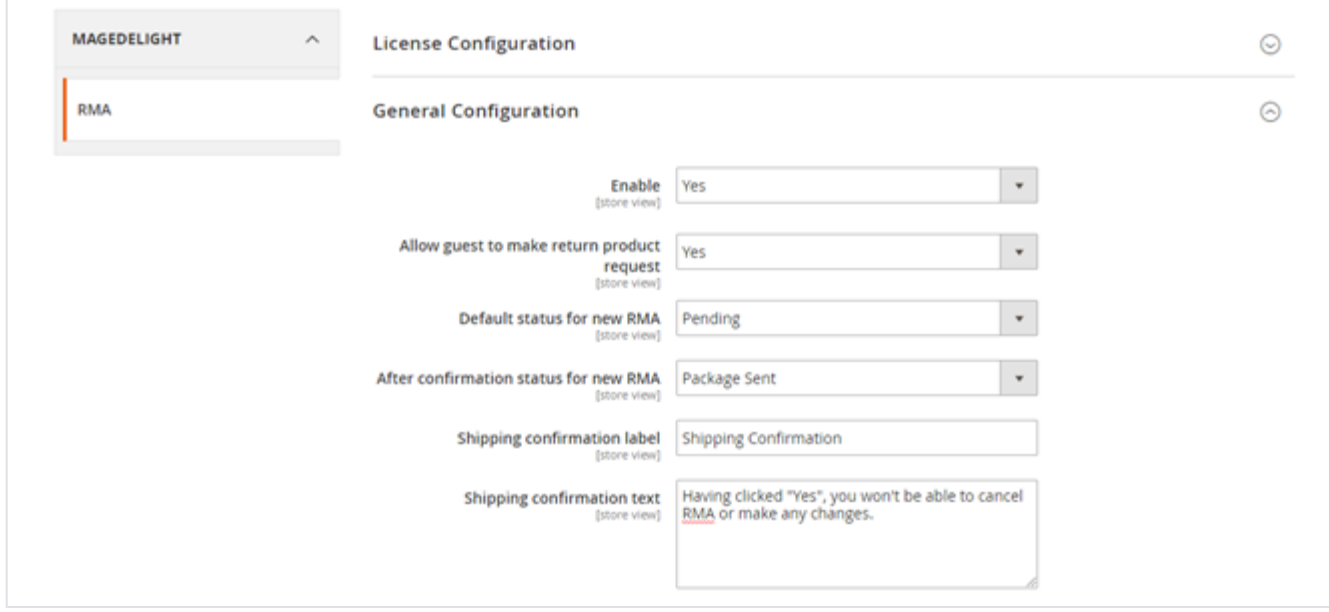

- **Enable:** To enable/disable RMA feature from here. It has two options, select "Yes" to enable and "No" to disable this feature.
- **Allow guest to make a return product request:** If you want to allow your guest user to make return product then set as "Yes" else set as "No".
- **Default status for new RMA:** You can set default status for your RMA request from here. When user will initiate a return request, this status will be set by default to your return request.
- **After confirmation status for new RMA:** You can set default status to be set, once buyer's confirms shipping.
- **A Shipping confirmation label:** You can set a customized title of "Confirm shipping" pop-up from here. A Pop-up will appear buyer's side on click of "Confirm Shipping" button.
- **Shipping confirmation text:** You can set customized description of "Confirm shipping" pop-up from here. Pop-up will appear buyer's side on click of "Confirm Shipping" button.

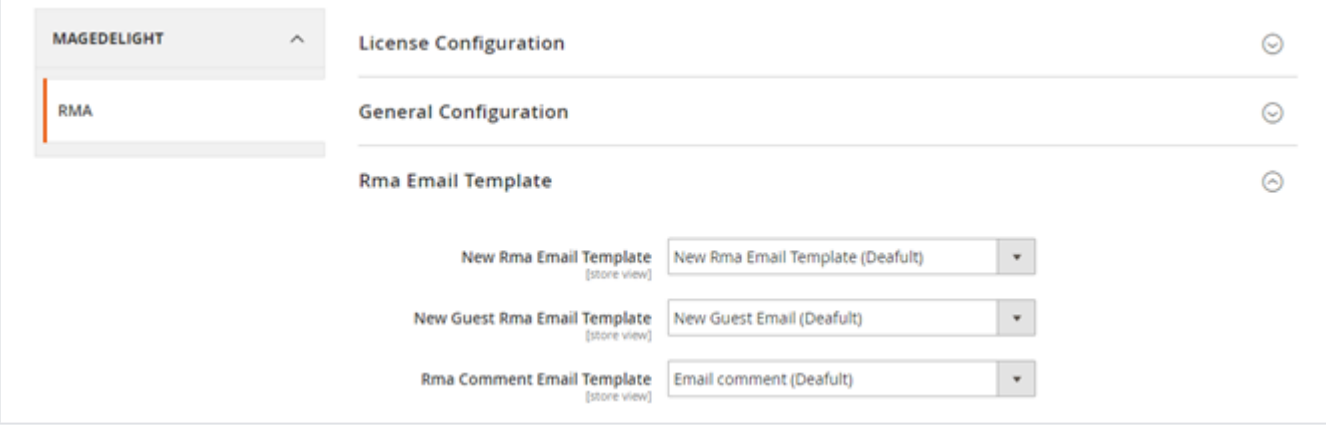

- **New RMA Email Template:** You can set default email template to send email to registered buyer, when buyer generates a new RMA request.
- **New Guest RMA Email Template:** You can set default email template to send email to guest buyer, when buyer generates a new RMA request.
- **RMA Comment Email Template:** You can set default email template to send email to the buyer, when any comments added to RMA request.

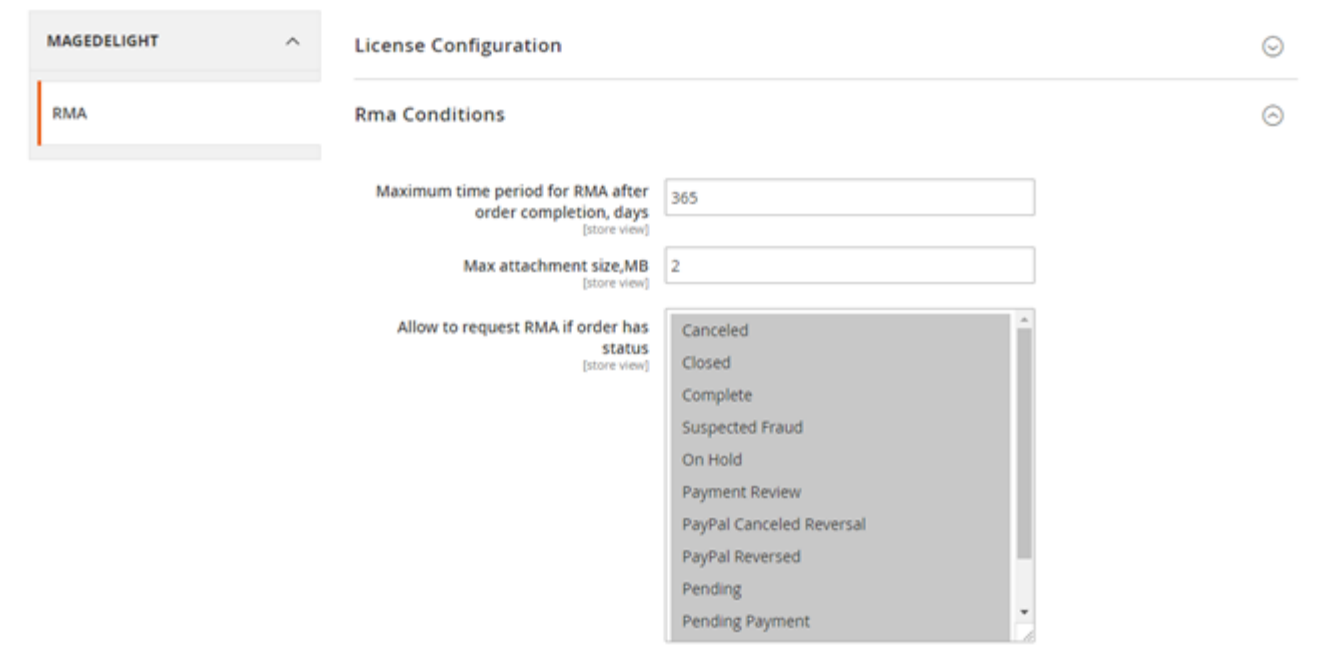

- **Maximum time period for RMA after order completion (in days):** You can set maximum days to allow RMA, once order is completed.
- **Max attachment size (in MB):** You can set the maximum size to allow to upload attachments.
- **Allow to request RMA if order has status:** You can set "Order Status" which are allowed to request RMA.

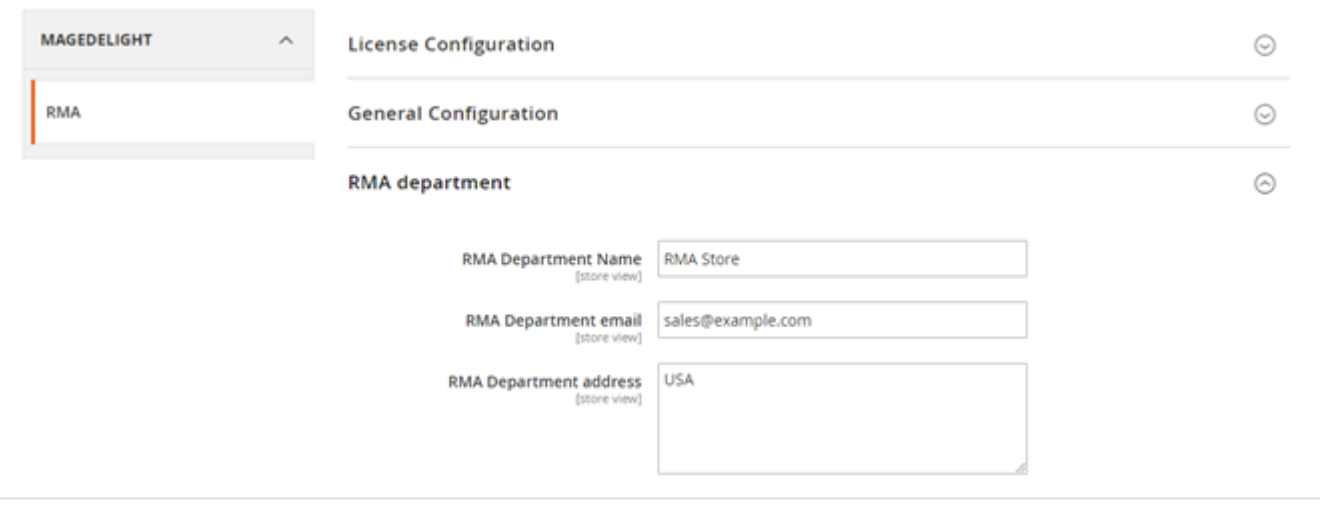

- **RMA Department Name:** You can set RMA department name from here.
- **RMA Department Email:** You can set RMA department email here.
- **RMA Department Address:** You can set RMA department address here.

## <span id="page-2-0"></span>Backend Functionality

### <span id="page-2-1"></span>RMA Attributes

#### <span id="page-2-2"></span>**Resolutions**

Admin Control Panel > RMA > RMA Attributes> Resolutions

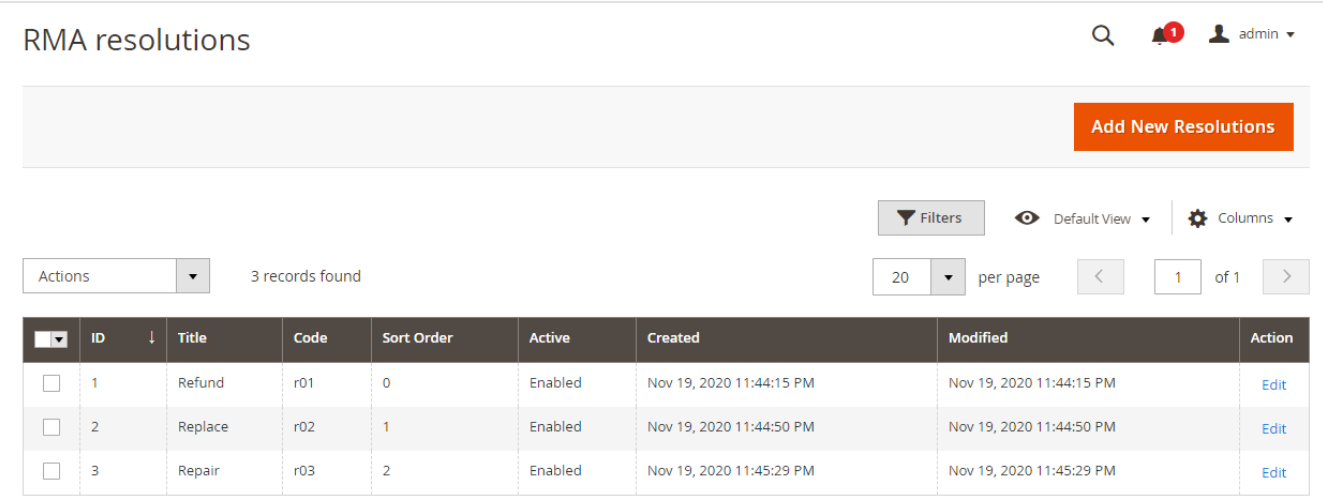

**Resolution Status List:** You can see previously added resolution status in grid view as above image.

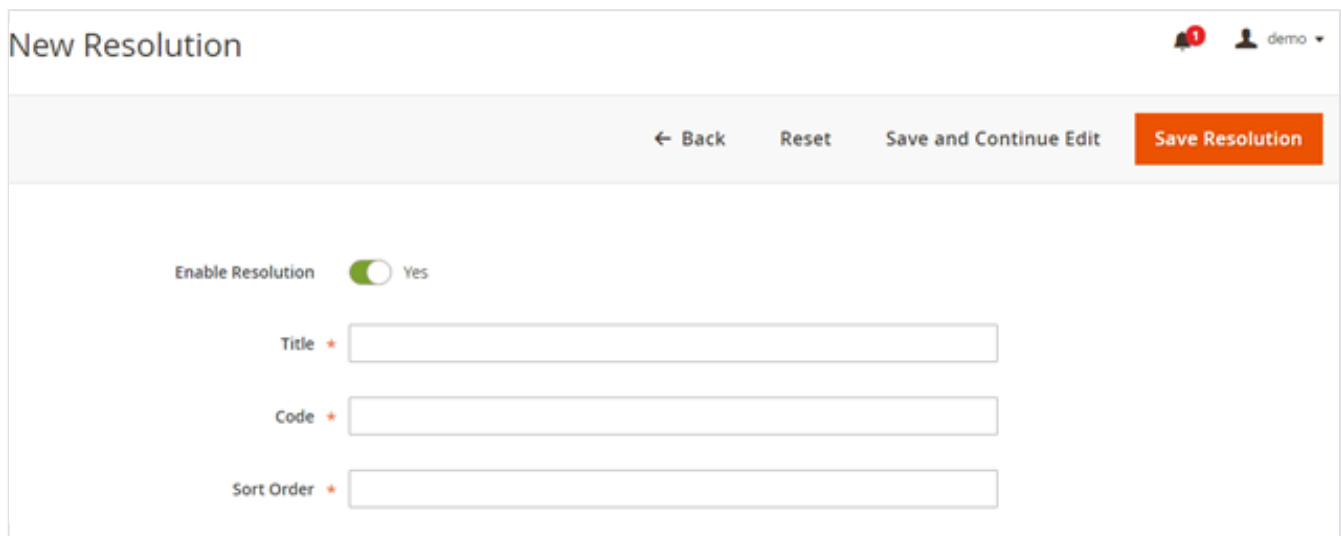

**Add New Resolutions:** You can add new resolution status by clicking on this button.

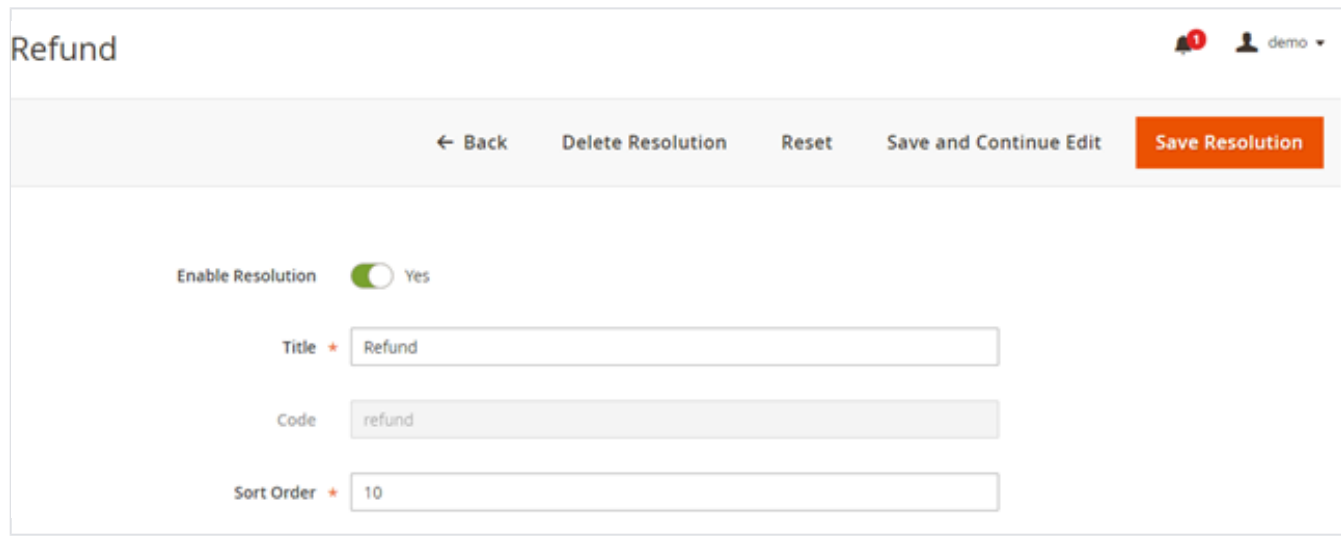

<span id="page-3-0"></span>**Action > Edit:** You can edit an existing resolution status from here. You will be redirected to a new page with existing values, Modify values and click on "Save Resolution" on top.

### **Conditions**

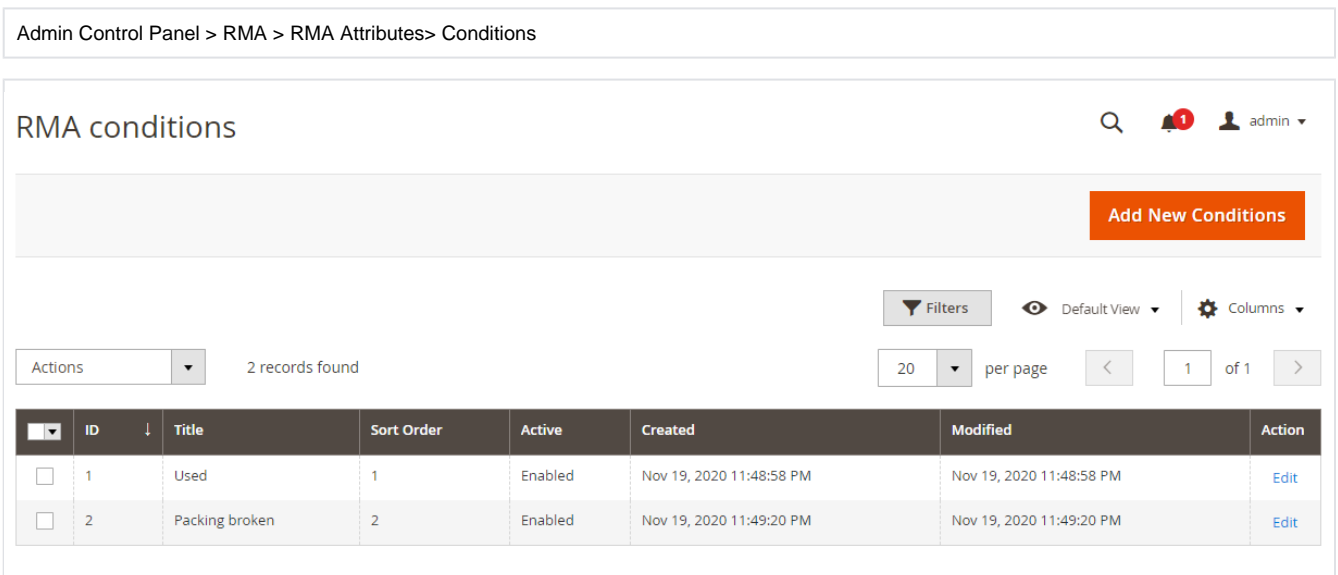

**Conditions List:** You can see previously added conditions in grid view as above image.

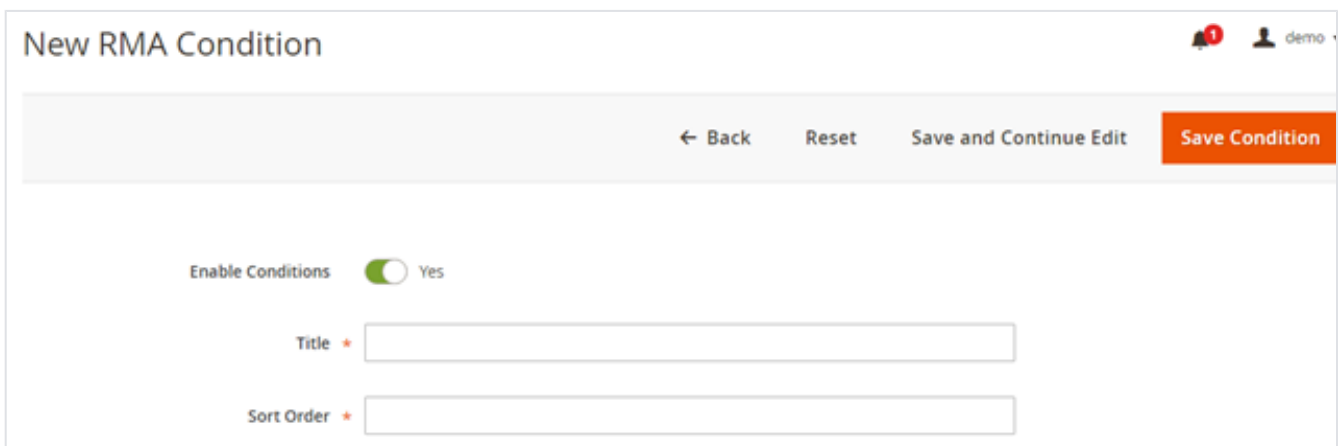

**Add New Conditions:** You can add a new condition by clicking on this button.

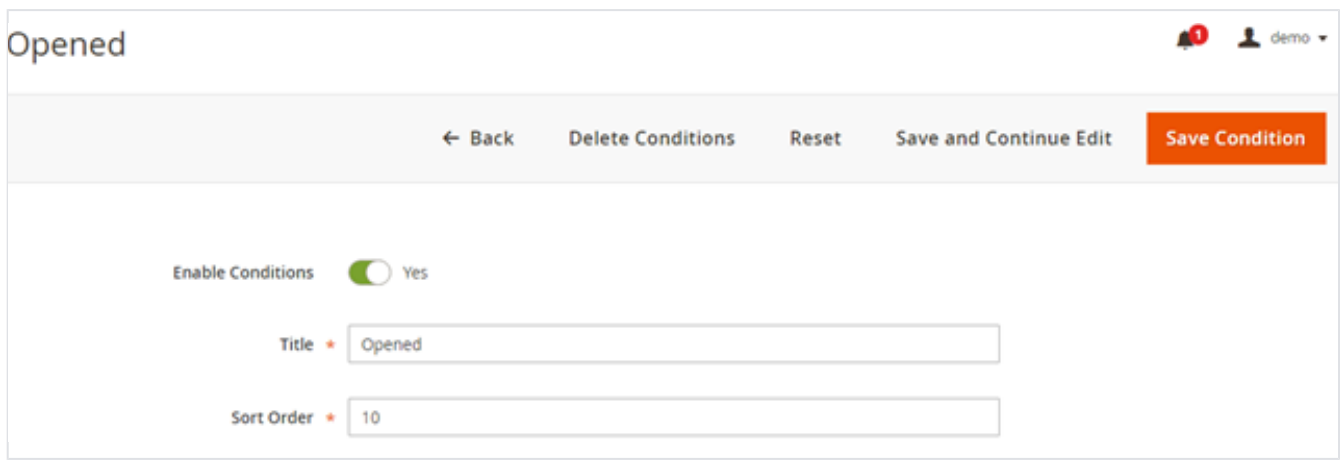

**Action > Edit:** You can edit existing condition from here. You will be redirected to new page with existing values, Modify values and click on "Save Condition" on top.

#### <span id="page-4-0"></span>**Statuses**

| <b>RMA</b> statuses                                                                                                    |                         |              |              |                   |         |                          | $\alpha$                 | $\mathbf 1$ admin $\mathbf -$ |
|----------------------------------------------------------------------------------------------------|-------------------------|--------------|--------------|-------------------|---------|--------------------------|--------------------------|-------------------------------|
| <b>Add New Status</b>                                                                                                    |                         |              |              |                   |         |                          |                          |                               |
| Columns v<br>Filters<br>Default View v<br>$\bullet$<br>6 records found<br>$\rightarrow$<br><b>Actions</b><br>of 1<br>$\blacktriangledown$<br>$\overline{1}$<br>20<br>per page<br>≺ |                         |              |              |                   |         |                          |                          |                               |
| $\overline{\phantom{a}}$                                                                                                    | $\,$ ID                 | Title        | Code         | <b>Sort Order</b> | Active  | Created                  | <b>Modified</b>          | Action                        |
| $\Box$                                                                                                    |                         | Pending      | pending      | 10                | Enabled | Nov 19, 2020 11:32:47 PM | Nov 19, 2020 11:32:47 PM | Edit                          |
| $\Box$                                                                                                    | $\overline{2}$          | Approved     | approved     | 10 <sup>°</sup>   | Enabled | Nov 19, 2020 11:32:47 PM | Nov 19, 2020 11:32:47 PM | Edit                          |
| $\Box$                                                                                                    | $\overline{\mathbf{3}}$ | Package Sent | package_sent | 10                | Enabled | Nov 19, 2020 11:32:47 PM | Nov 19, 2020 11:32:47 PM | Edit                          |
| $\Box$                                                                                                    | $\overline{4}$          | Processing   | processing   | 10                | Enabled | Nov 19, 2020 11:32:47 PM | Nov 19, 2020 11:32:47 PM | Edit                          |
| $\Box$                                                                                                    | 5                       | Rejected     | rejected     | 10 <sub>10</sub>  | Enabled | Nov 19, 2020 11:32:47 PM | Nov 19, 2020 11:32:47 PM | Edit                          |
| $\Box$                                                                                                    | $6\phantom{.}6$         | Close        | close        | 10 <sup>°</sup>   | Enabled | Nov 19, 2020 11:32:47 PM | Nov 19, 2020 11:32:47 PM | Edit                          |

**Status List:** You can see previously added statuses in grid view as above image.

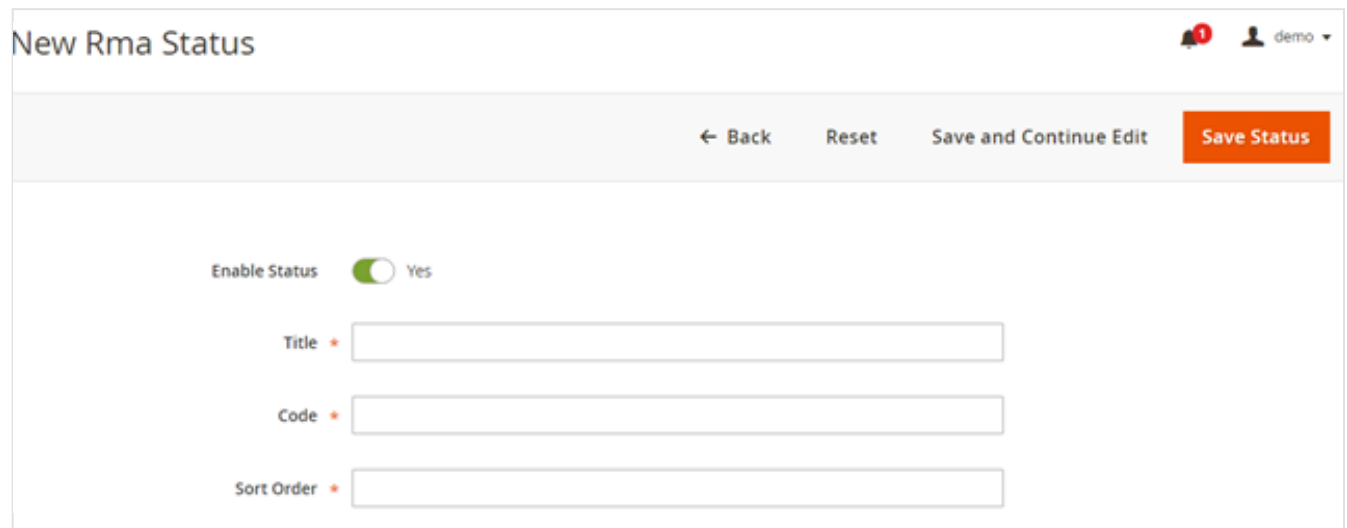

**Add New Status:** You can add new status by clicking on this button.

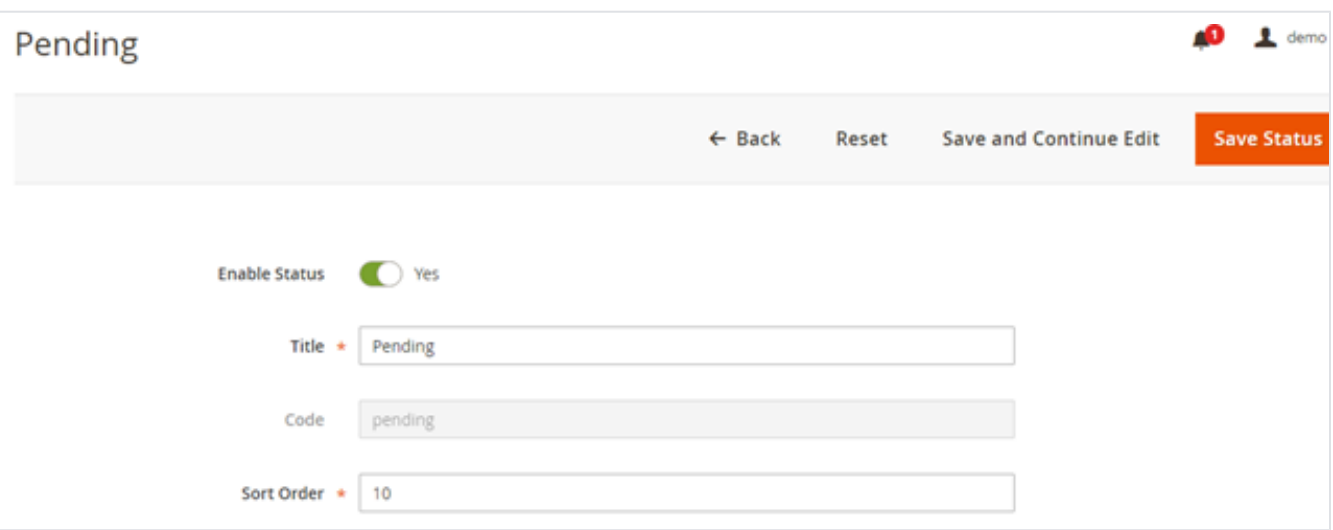

<span id="page-5-0"></span>**Action > Edit:** You can edit the existing status from here. You will be redirected to a new page with existing values, Modify values and click on "Save Status" on top.

#### **Reasons**

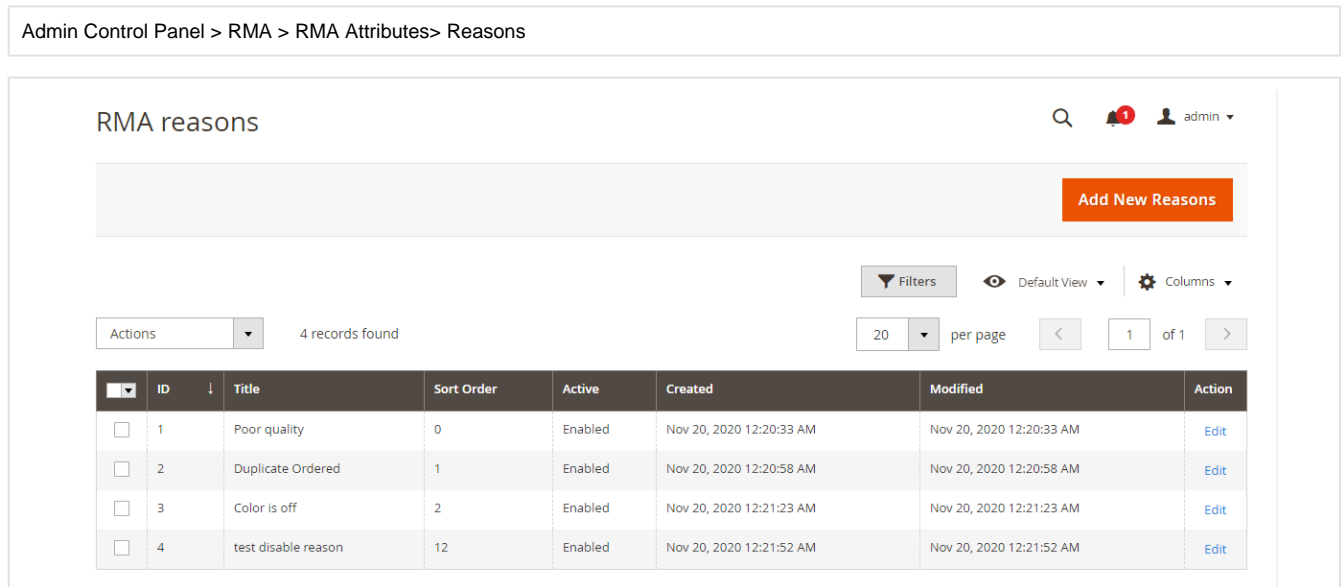

**Reason List:** You can see previously added reasons in grid view as above image.

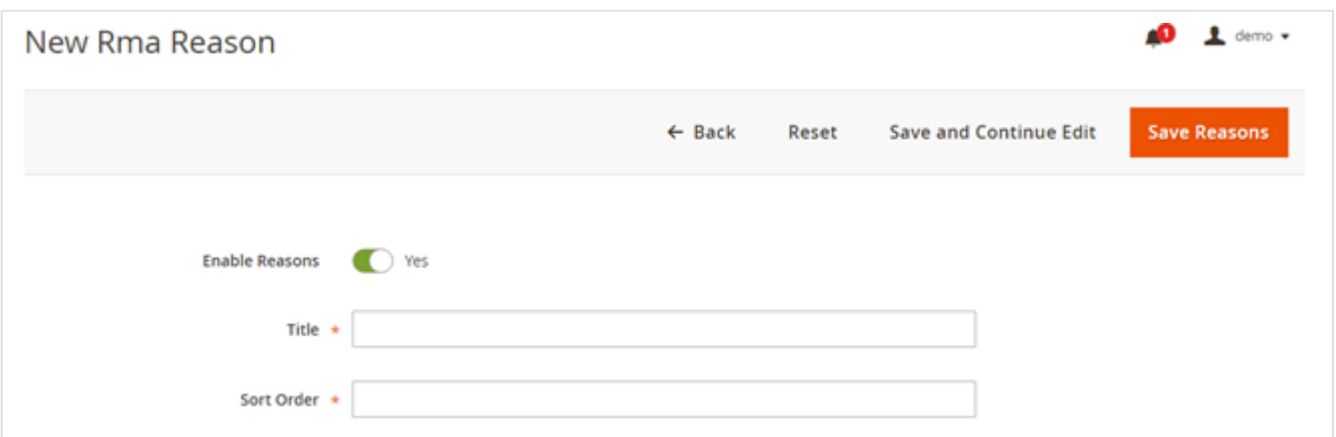

**Add New Reason:** You can add a new reason by clicking on this button.

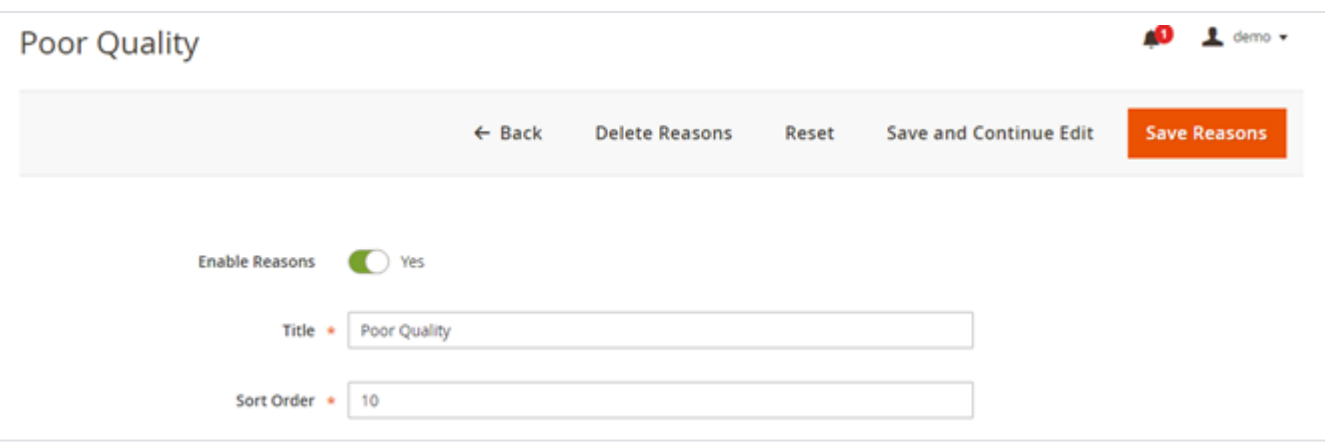

**Action > Edit:** You can edit existing reason from here. You will be redirected to new page with existing values, Modify values and click on "Save Reason" on top.

### <span id="page-6-0"></span>**Custom Fields**

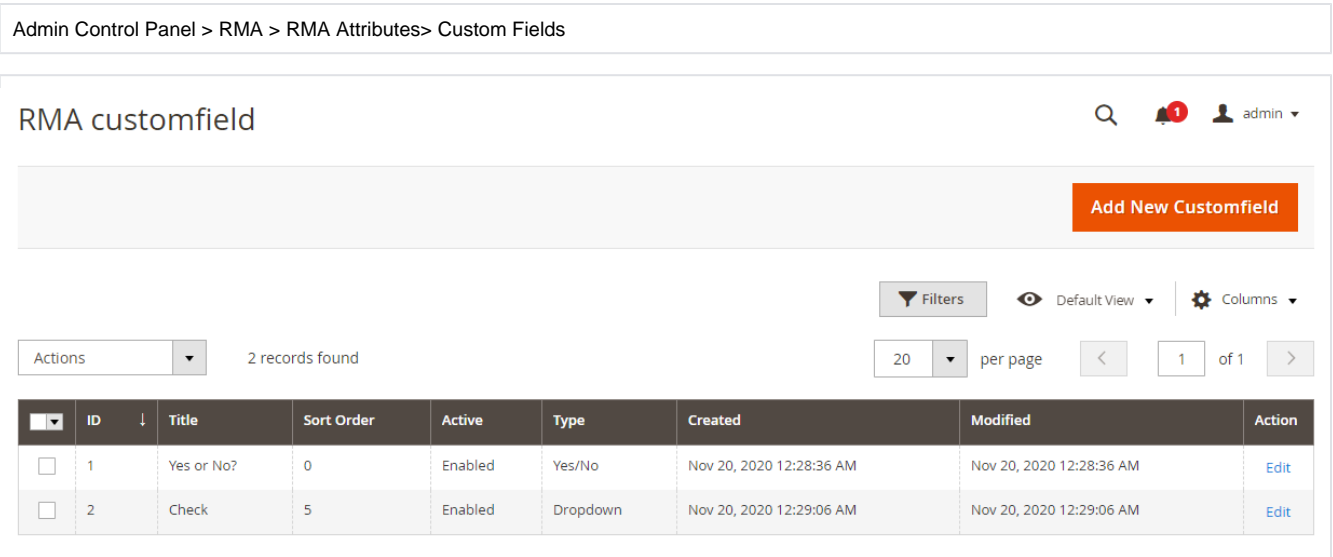

**Custom Field List:** You can see previously added fields in grid view as above image.

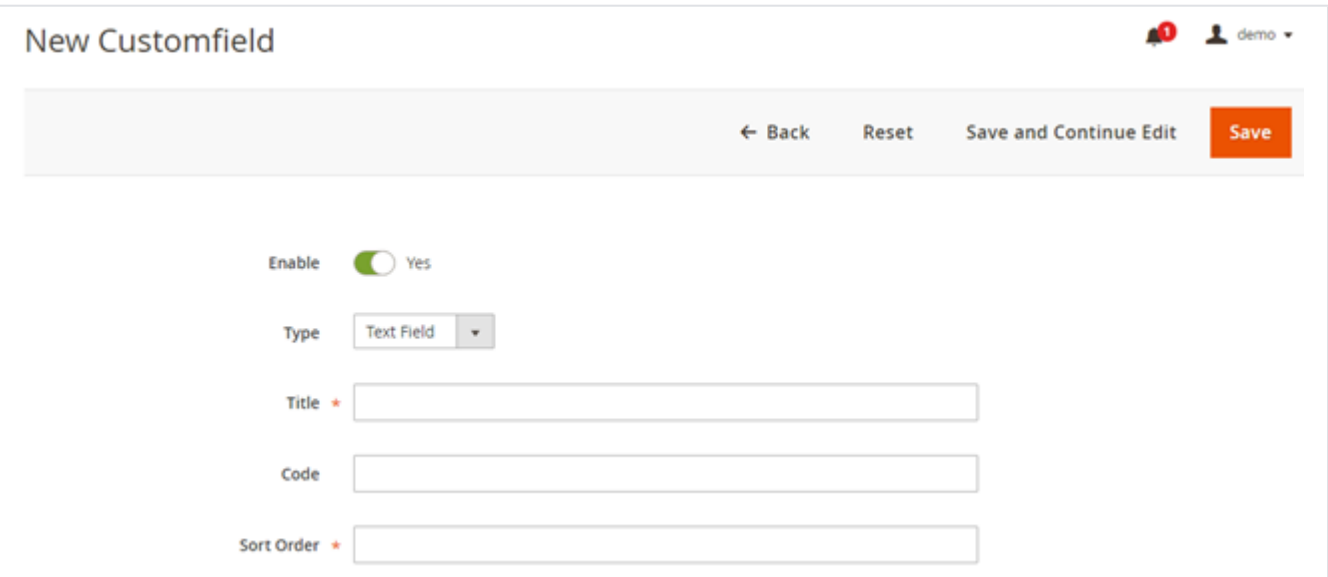

**Add New Field:** You can add new fields by clicking on this button.

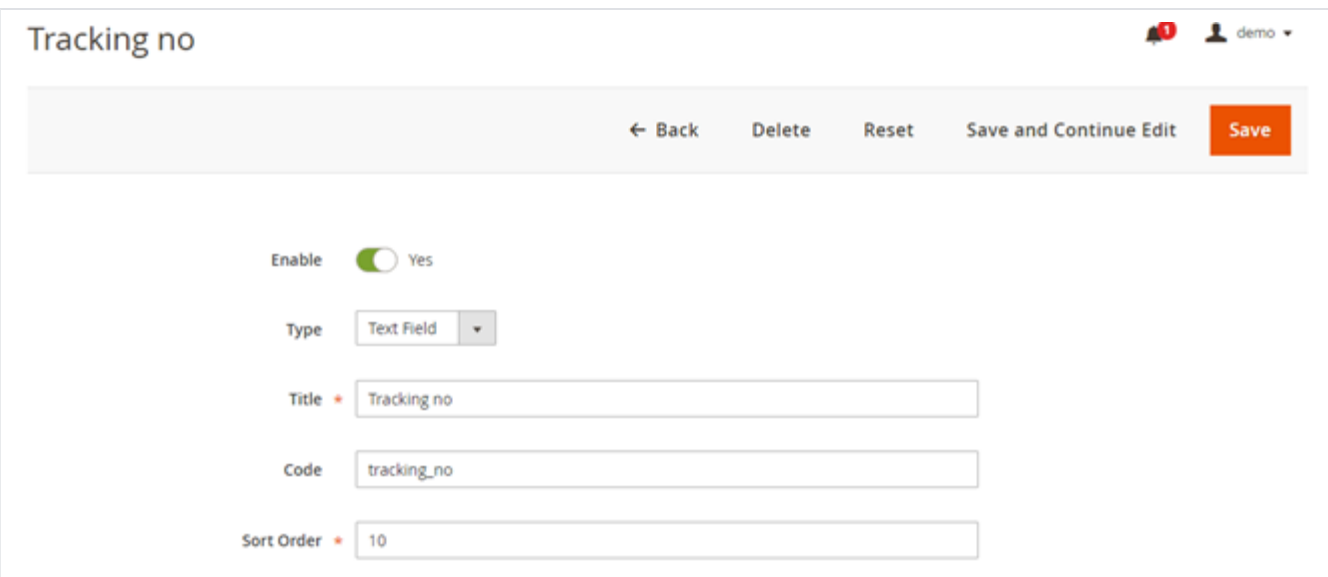

**Action > Edit:** You can edit existing fields from here. You will be redirected to new page with existing values, Modify values and click on "Save" on top.

## <span id="page-8-0"></span>RMA Management

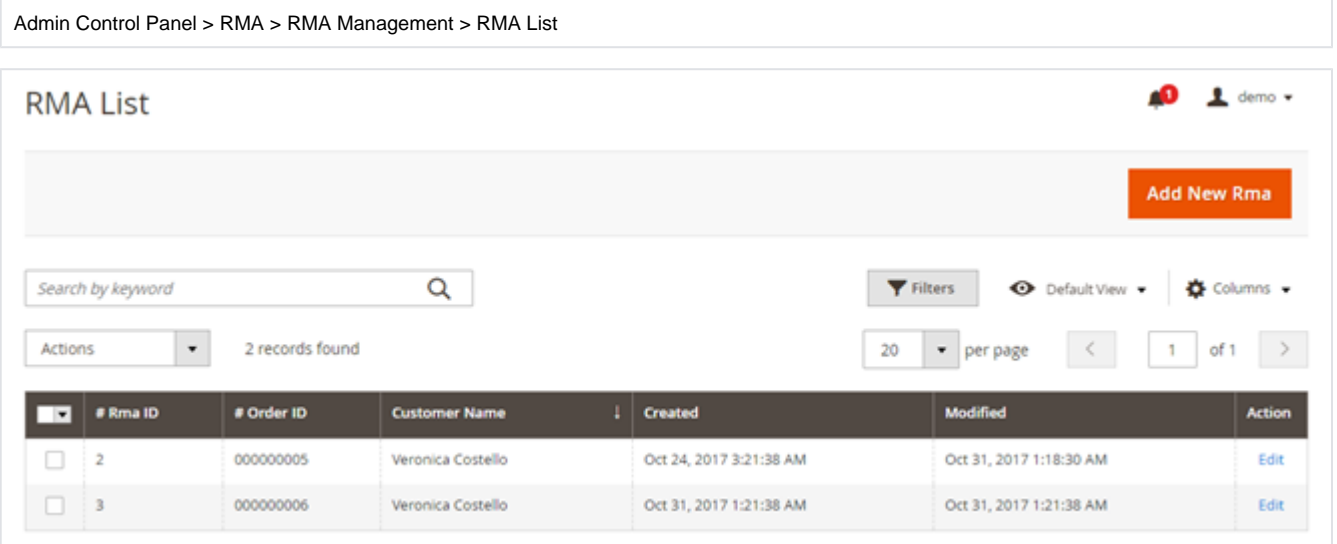

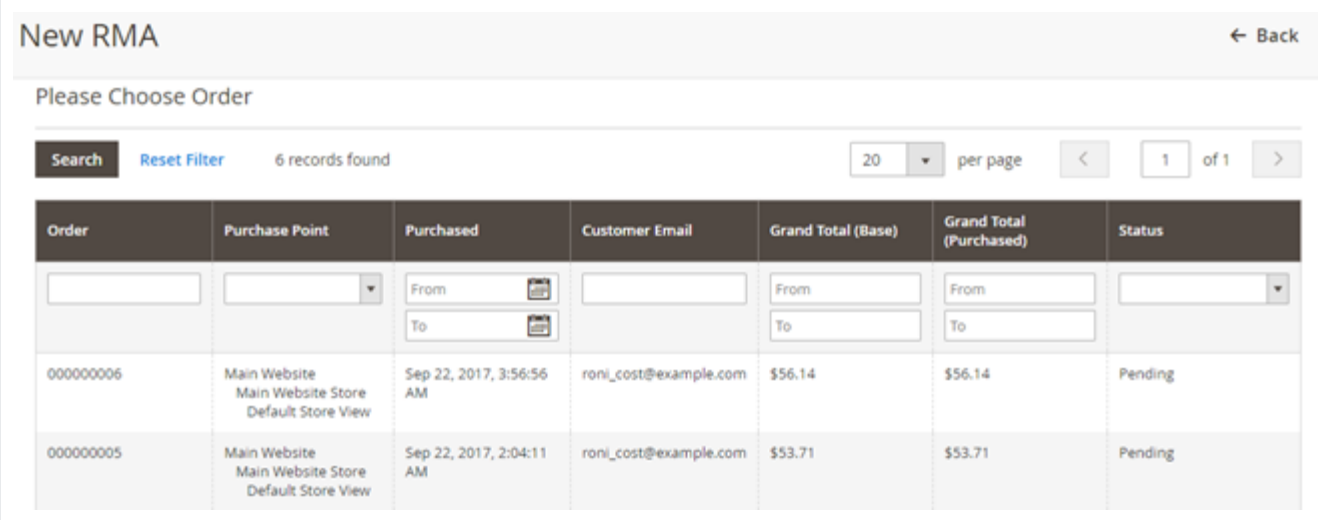

**Add New RMA:** To request new return, click on "Add New RMA" button, it will redirect you to below page to choose order from all placed orders.

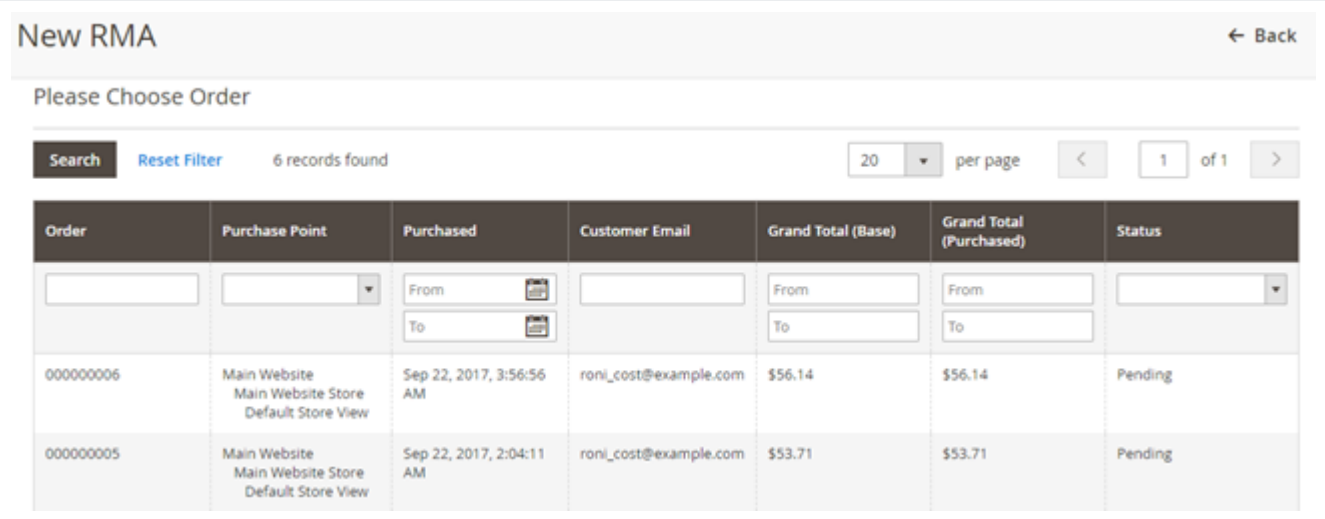

Once you select the order from above list, it will redirect you to detailed order and the RMA request page as below,

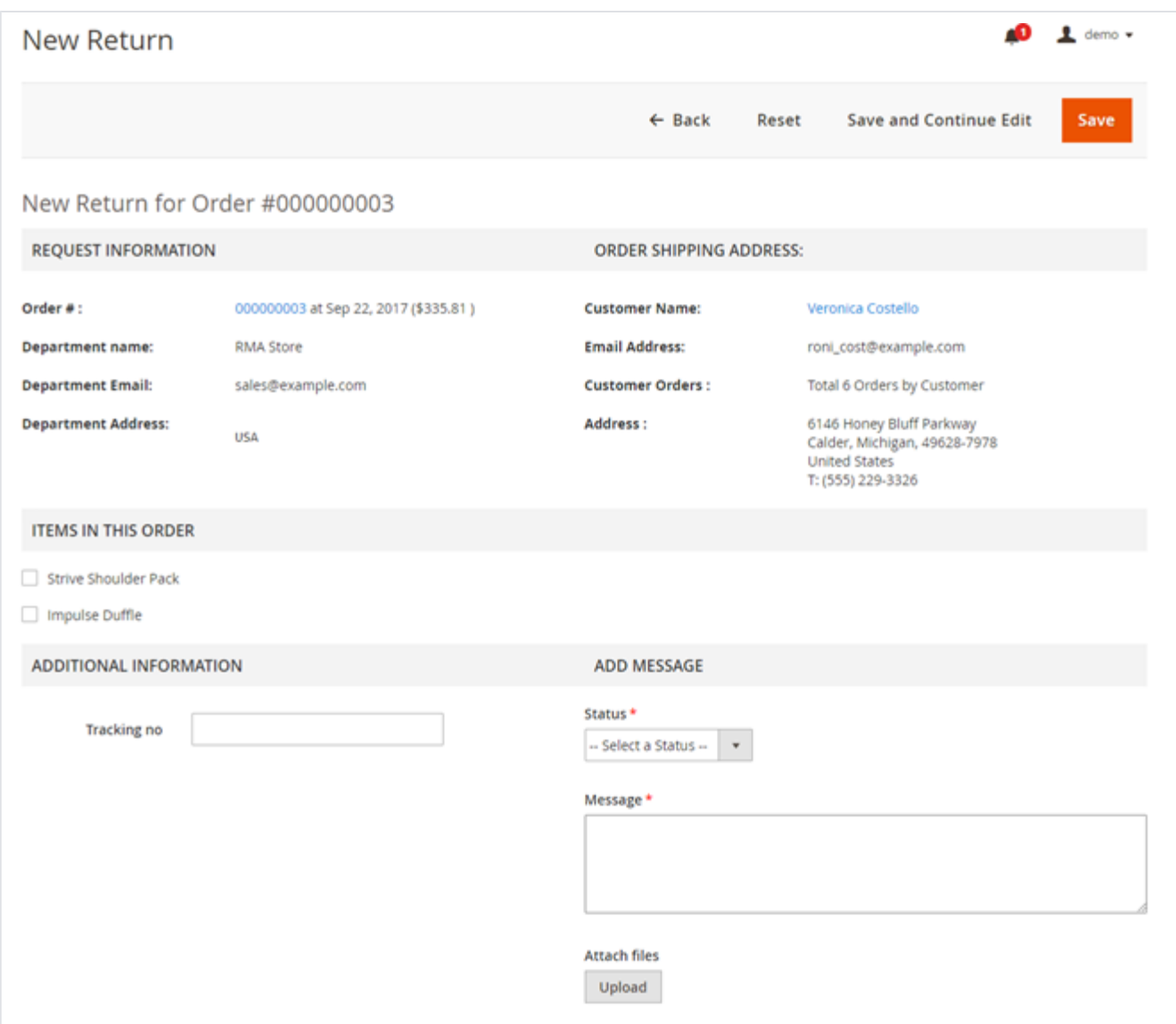

Provide mandatory details and "Save" the request.

**Edit RMA:** From RMA List, you can edit RMA. The same above page will be shown to you. You can track previous history from "RMA HISTORY" tab at the last on the page.

## <span id="page-10-0"></span>Frontend Functionality

My Account > RMA > RMA List

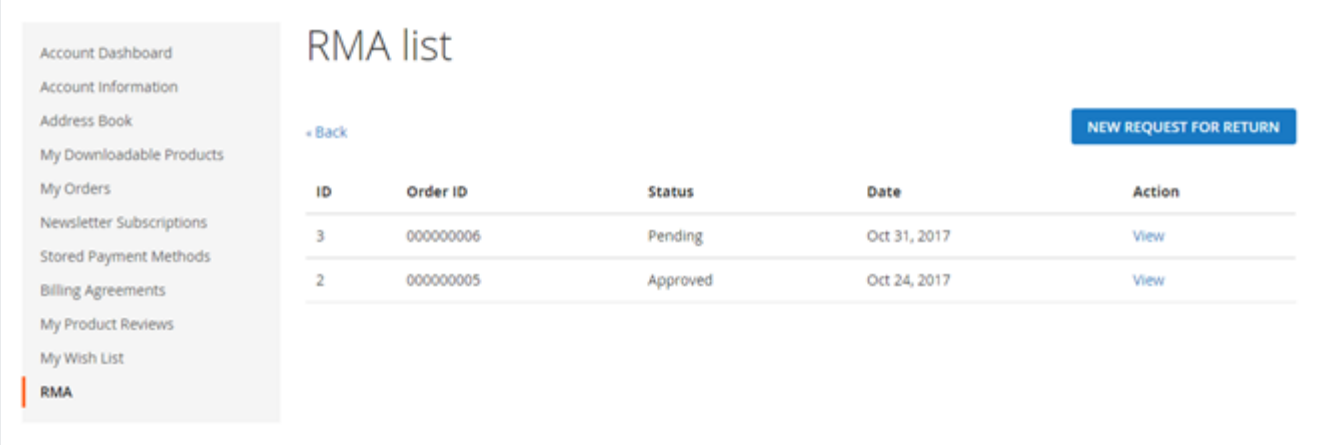

#### Buyers can manage RMA through above section

## New Return Request

Request New Return

Please, select an order

Order \*

000000003 At Sep 22, 2017

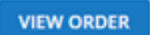

# New Return for Order #000000003

### Request Information

**Order Shipping Address: Customer Name:** Veronica Costello Veronica Costello 6146 Honey Bluff Parkway **Email Address:** roni\_cost@example.com Calder, Michigan, 49628-7978 **United States** T: (555) 229-3326 Items in this order  $\qquad \qquad \qquad \qquad \qquad$ **Strive Shoulder Pack**  $\qquad \qquad \qquad \qquad \qquad \qquad \qquad \qquad \qquad$ **Impulse Duffle** Additional Information **Attach files Upload SUBMIT REQUEST** 

 $\checkmark$ 

**New Request for Return:** Buyer can click on this button to add new return request. By clicking on this button, you will be asked for select an order for which you want to request a return. Select order number from dropdown and click on "View Order" button. It will display order details on same page. You will get all products available in that order, you can select multiple product for return by selecting checkboxes. Provide comment/reason for return and click on "Submit Request" button to request for return.

## RMA #2 - Approved

#### Request Information PRINT SLIP RMA:  $#2$ **Customer Name:** Veronica Costello Order: #000000005 at Sep 22, 2017 (\$53.71) **Contact Information:** Veronica Costello 6146 Honey Bluff Parkway Calder, Michigan, 49628-7978 **Date Requested:** Oct 24, 2017 **United States** T: (555) 229-3326 Status: Approved

## Items RMA Requested for

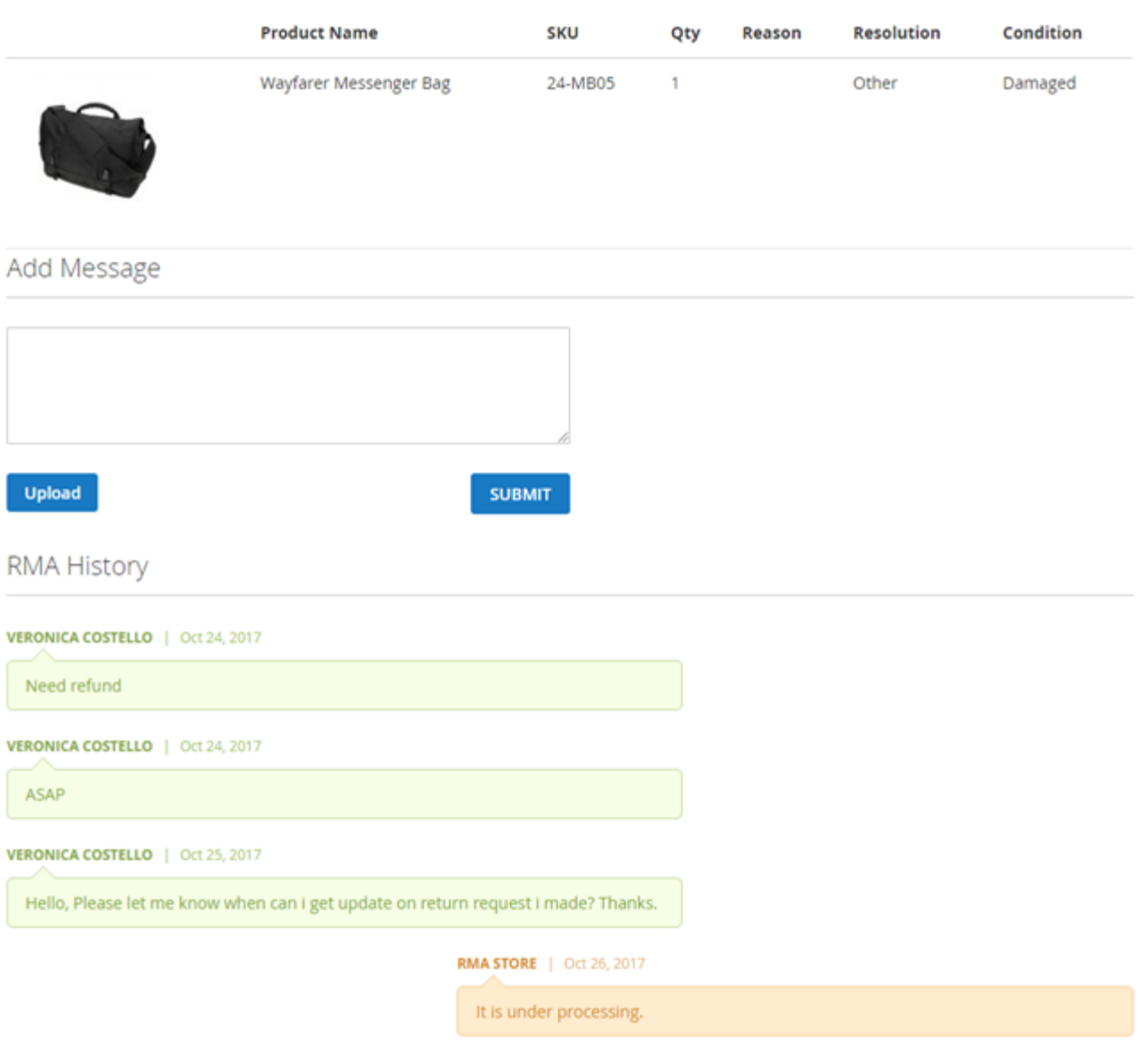

<span id="page-14-0"></span>**View:** You can see all requested returns from RMA List. Click on "View" button to check details of particular return request. You can add comments from here for request. The Comment will be visible to the merchant.

## Demo

[Click here](http://rma.m2.demo.magedelight.com/) to visit frontend.

<span id="page-15-0"></span>[Click here](http://rma.m2.demo.magedelight.com/admin) to visit backend admin panel. FAQs

[Click here](https://www.magedelight.com/faqs) to visit FAQs.

## <span id="page-15-1"></span>Support

<span id="page-15-2"></span>[Click here](http://support.magedelight.com) to raise a support ticket using your MageDelight account. Additional Services

[Click here](https://www.magedelight.com/services.html) to get the customized solution for this extension.

**Thank you for choosing [MageDelight!](https://www.magedelight.com/)**